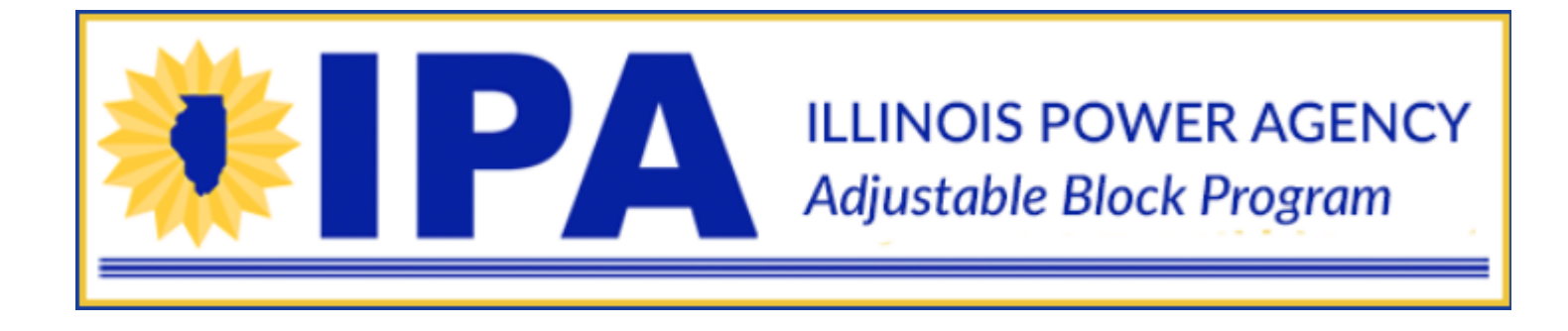

# **Project Application Training Webinar January 29, 2019**

**Audio available via telephone or computer**

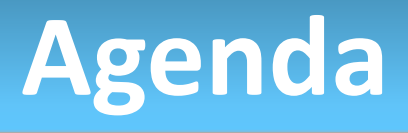

- **Overview of Application Process**
- **Application Example**
- **Batch Submission Process**
- **Next Steps**
- **Question and Answer (Chat Feature Only)**
	- ❖ **Questions on both the application process and the disclosure forms will be accepted**

# **Application Process Overview**

- Application portal will open on the Illinois ABP website at 9 AM CST on January 30, 2019
- In order for applications to be considered for a Block 1 Lottery, if a lottery is required, batches must be submitted by 12 PM CST on February 13, 2019
- Applications can only be submitted by Approved Vendors through the Illinois ABP portal
- Once an Approved Vendor has at least 100 kW of Part I applications complete they can submit a batch
- Application fee submitted at time of batch submission
- Applications will not be reviewed and approved by the Program Administrator until a complete batch has been submitted.
- Applications cannot be edited by the applicant after submission. Any edits must be done manually by the Program Administrator.

# **Project Application Example**

• To begin a new application, click on the "Projects" tab

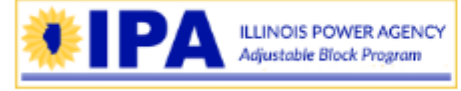

INFORMATION VENDOR

- **PROJECTS**
- Select the appropriate Approved Vendor from the dropdown menu

#### **Project Application Dashboard**

Lauren's solar company (Vendor ID 45)

• To begin a Community Solar application, click "Begin New Community Solar Project Application" to proceed

v

Project Applications for Lauren's solar company (Vendor ID 45)

Begin New Community Solar Project Application

• To begin a DG application, click "Continue" next to one your project applications generation by a completed Consumer Disclosure Form

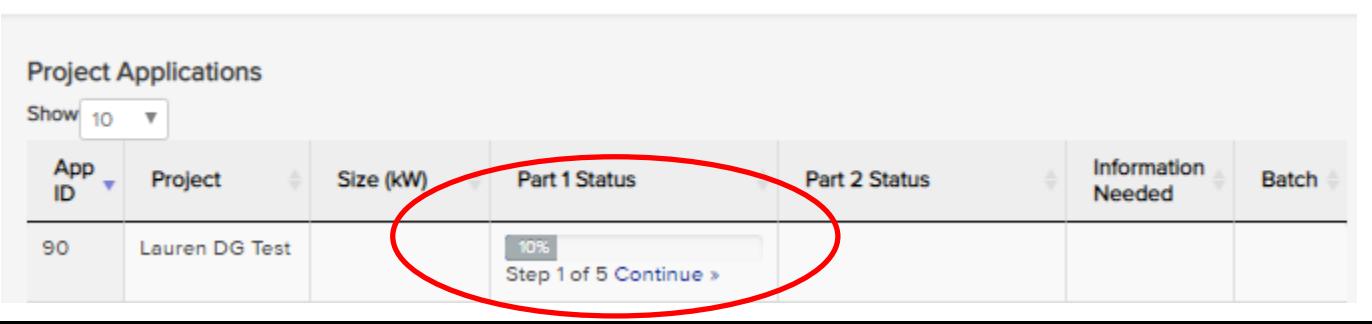

#### Step 1: Create your Project

• Enter your project name and project location. DG Applications will have this information pre-filled from the Disclosure form.

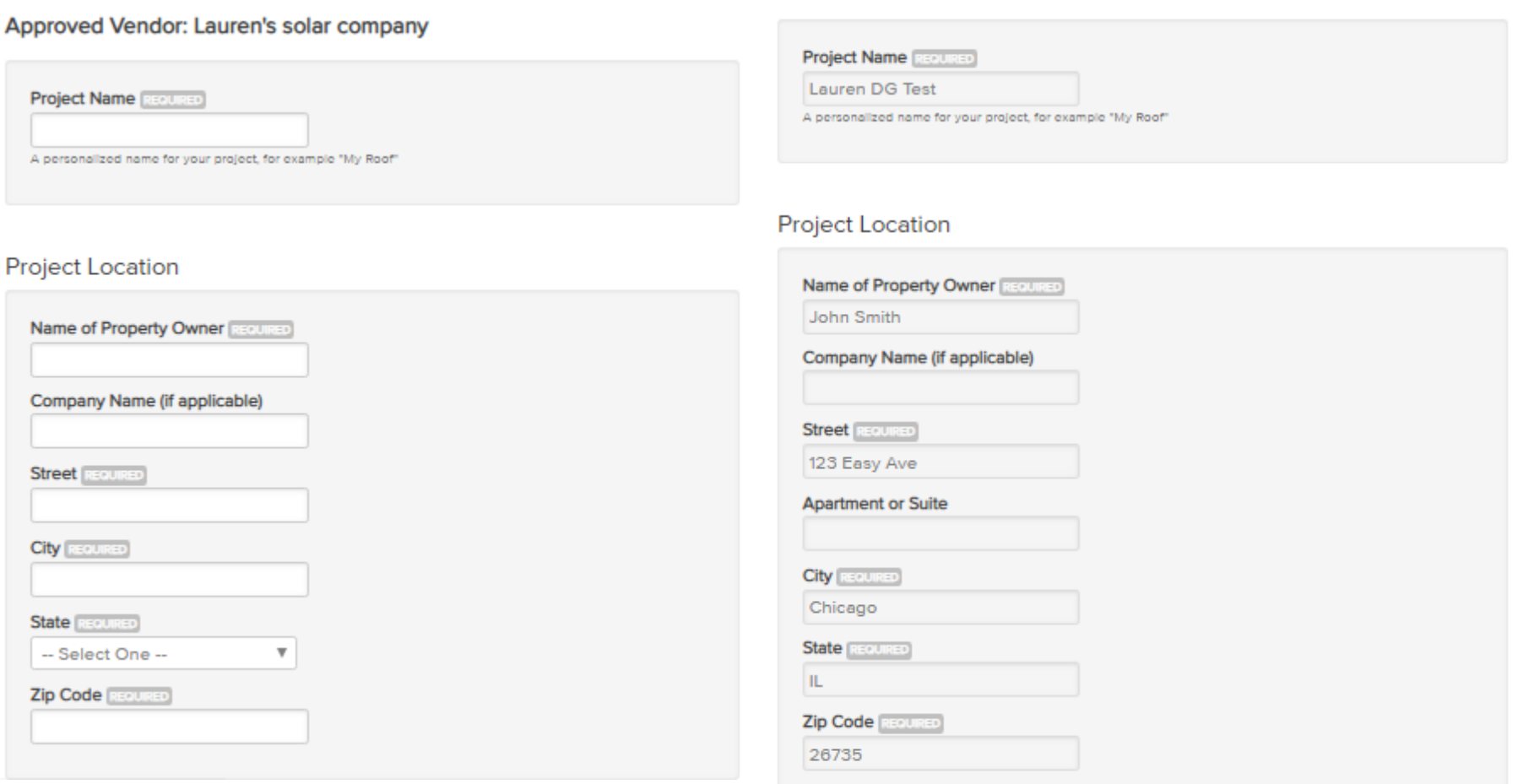

Approved Vendor: Lauren's solar company

#### Step 2: Project Owner and Installer Information

• Enter your project owner and the system installer, if known. This information will also be pre-filled on DG applications based on the Disclosure Form.

System Installer

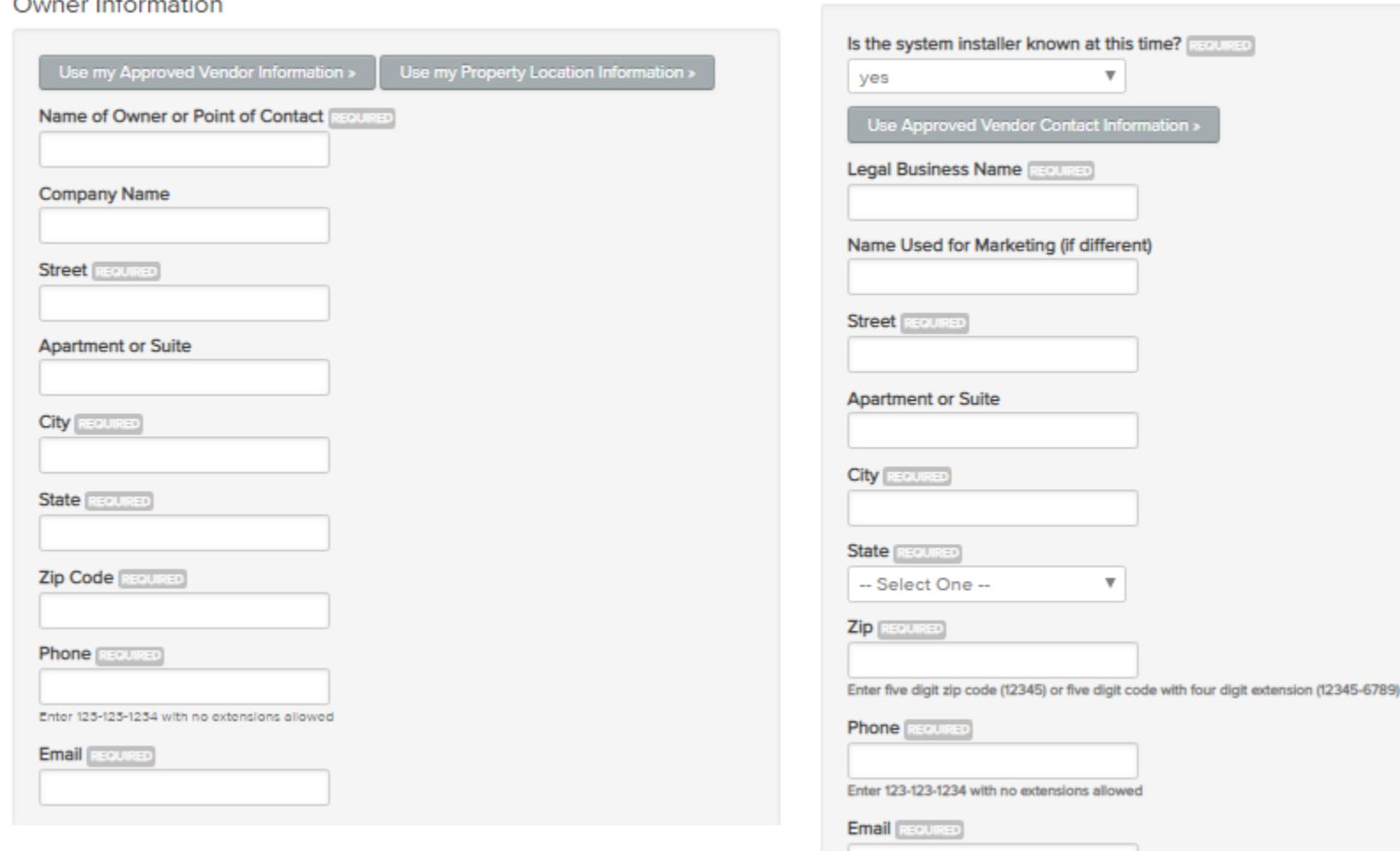

### Step 3: System Details and Performance

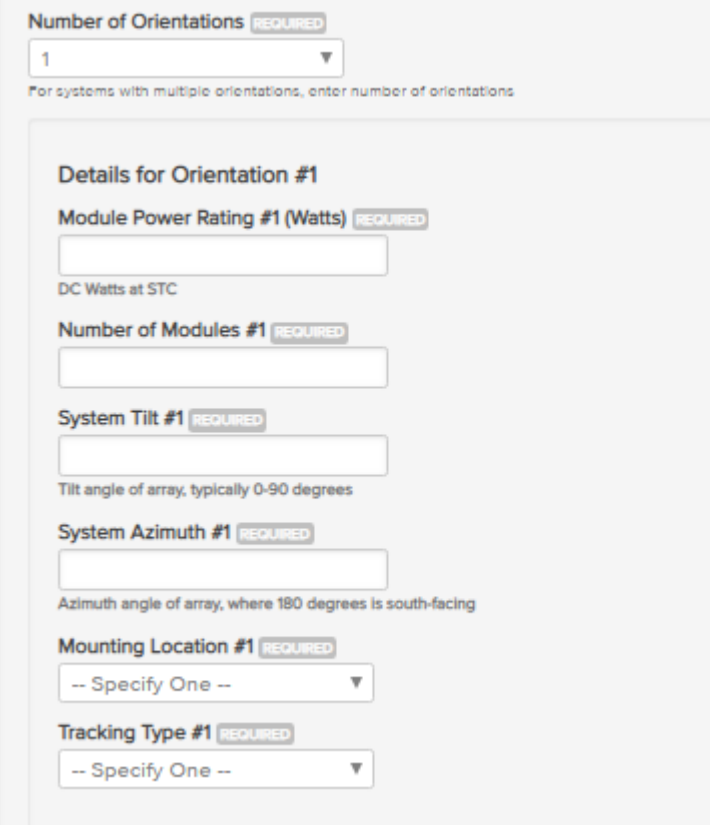

- Select the number of orientations for your system and enter in all of the system details.
- The portal will automatically calculate the DC output based on the information entered into the application.
- This step is the same on DG and CS applications.

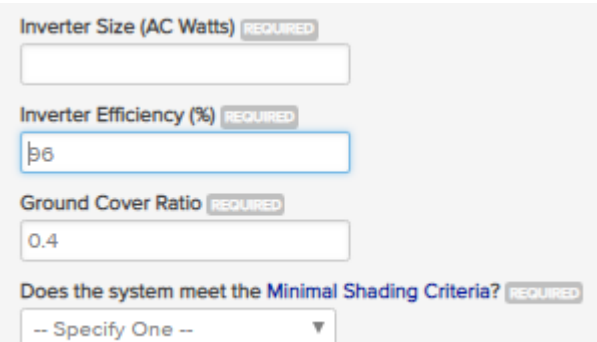

### Step 4: REC production and Interconnection details

#### **Estimated REC Production**

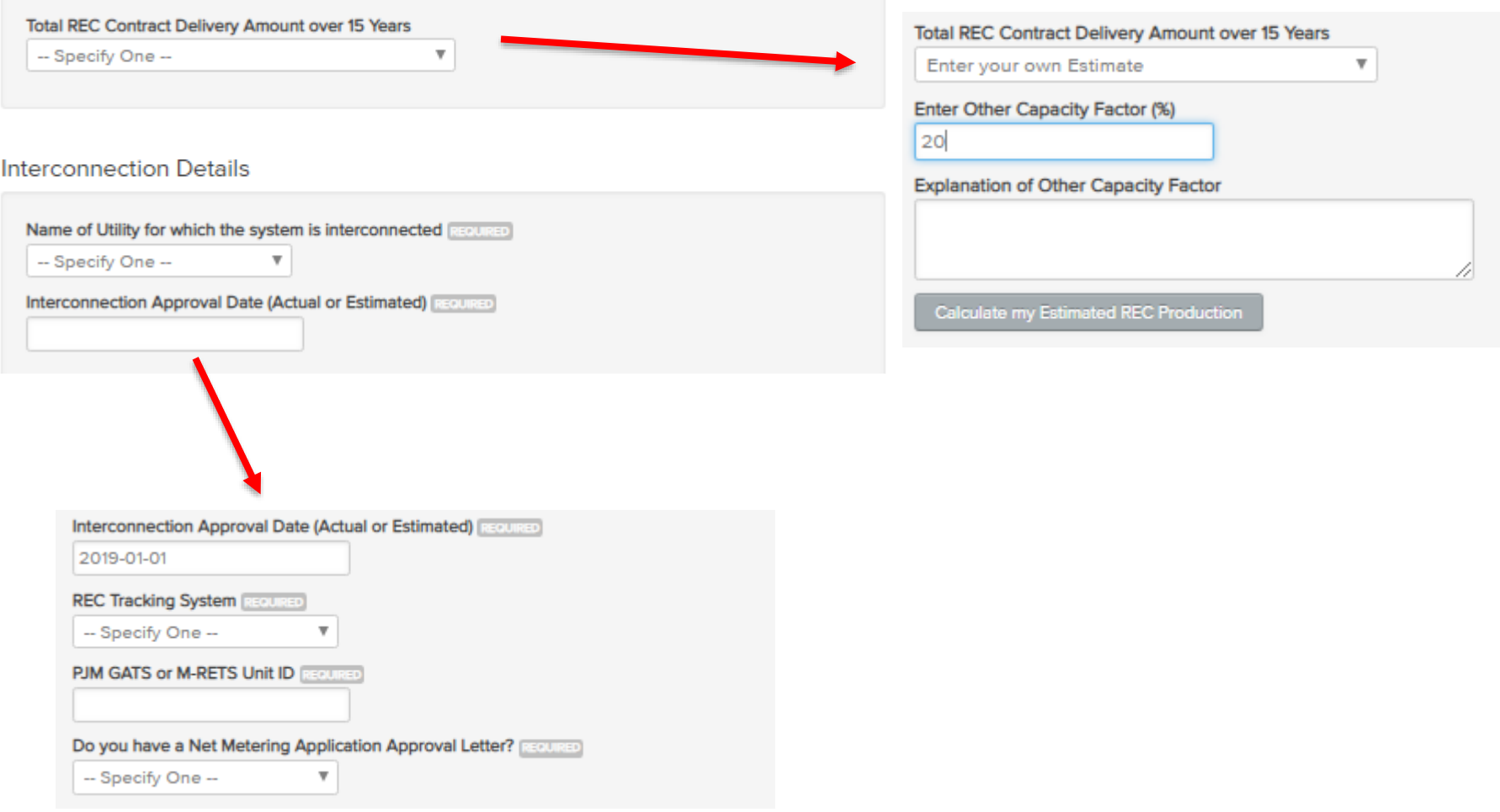

### Step 4: REC production and Interconnection details Community Solar Only

#### **Non-Ministerial Permits**

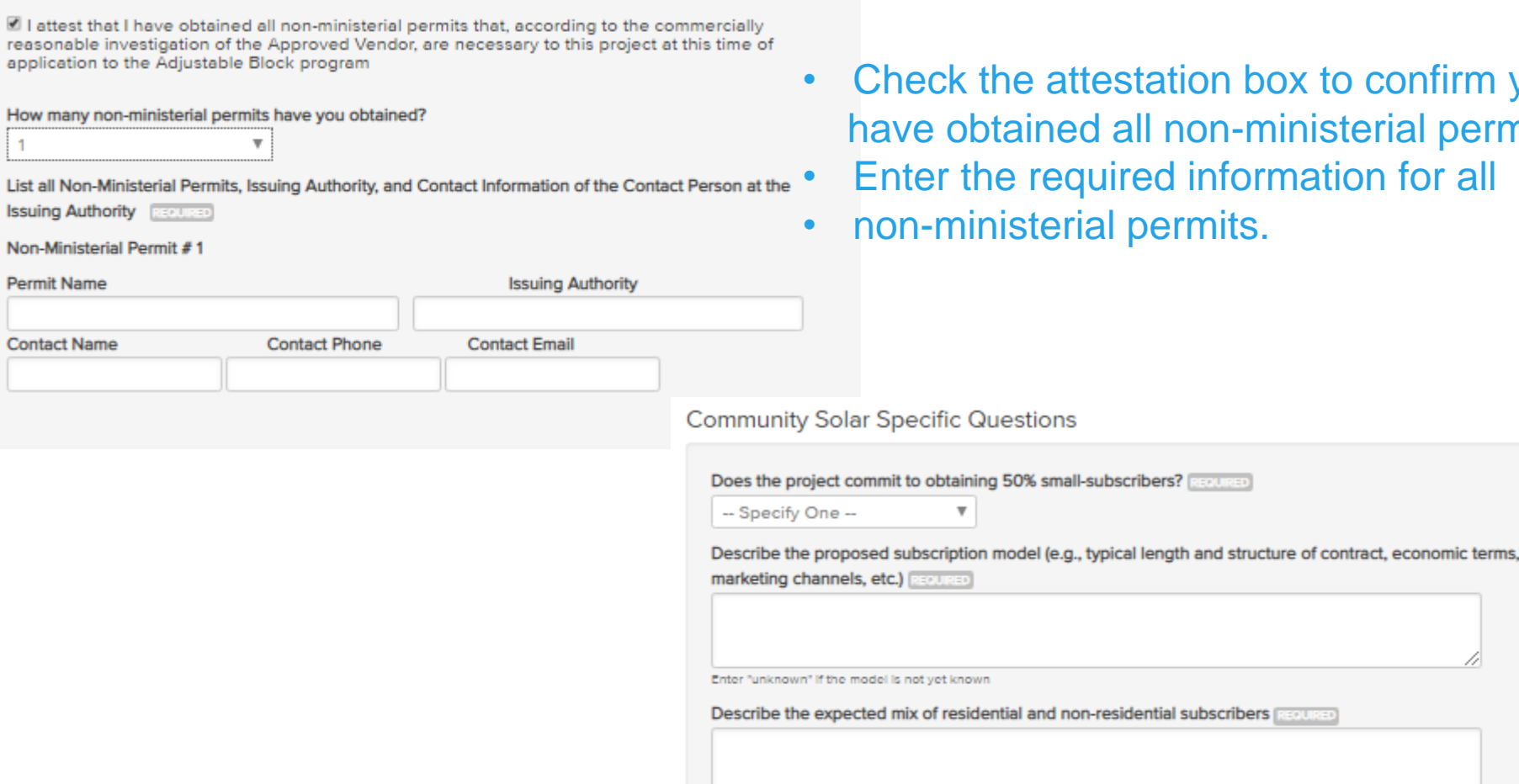

- station box to confirm you all non-ministerial permits.
- red information for all
- permits.

### Step 5: Document Uploads

• All applications will require a shading study and proof of site control.

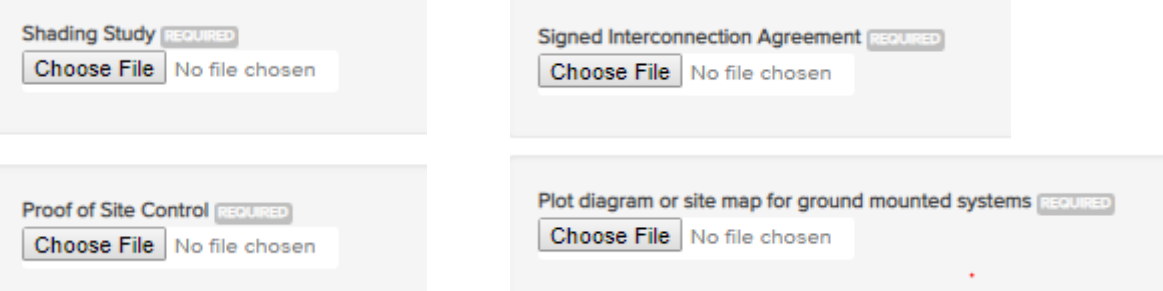

- All applications over 25 kW will require a signed interconnection agreement
- All ground-mounted systems will require a site map or plot diagram
- All systems that are already interconnected will require a certificate of completion, a net metering approval letter (if applicable), and photographic documentation of the installation

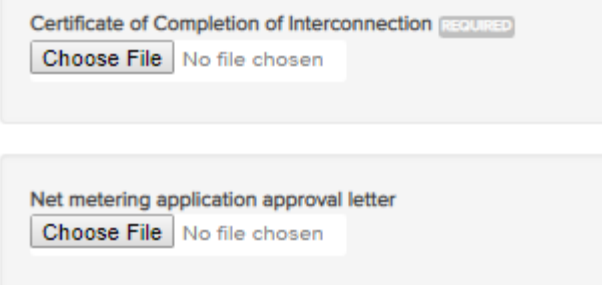

There will be spots for Optional Uploads and comments

# **Application Example: Submission**

Application Submission

- Documents can be uploaded and saved to the application.
- Once you are ready to submit, click "Save and Submit".

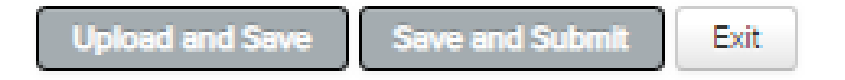

## Congratulations!

You have successfully completed Part 1 of your application.

Your application is now eligible for submission as part of a batch. Please note that your application will not be viewed, reviewed, or entered into the program until it has been submitted as part of a batch and the application fee has been paid. You can submit batches directly from your Project Dashboard.

Go to my Project Dashboard

#### Batch Submission

• You may view the status of all applications on your Project Dashboard.

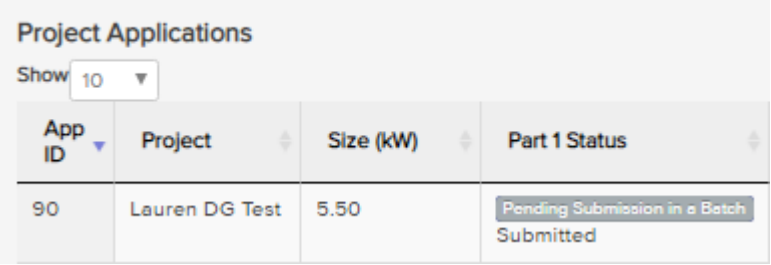

- Once you have 100 kW in project applications, you may submit your projects in a batch. Batches can be between 100 kW-2MW
- Click the boxes in the "Batch" column next to the projects you would like to include in a batch and then click "Create Batch"

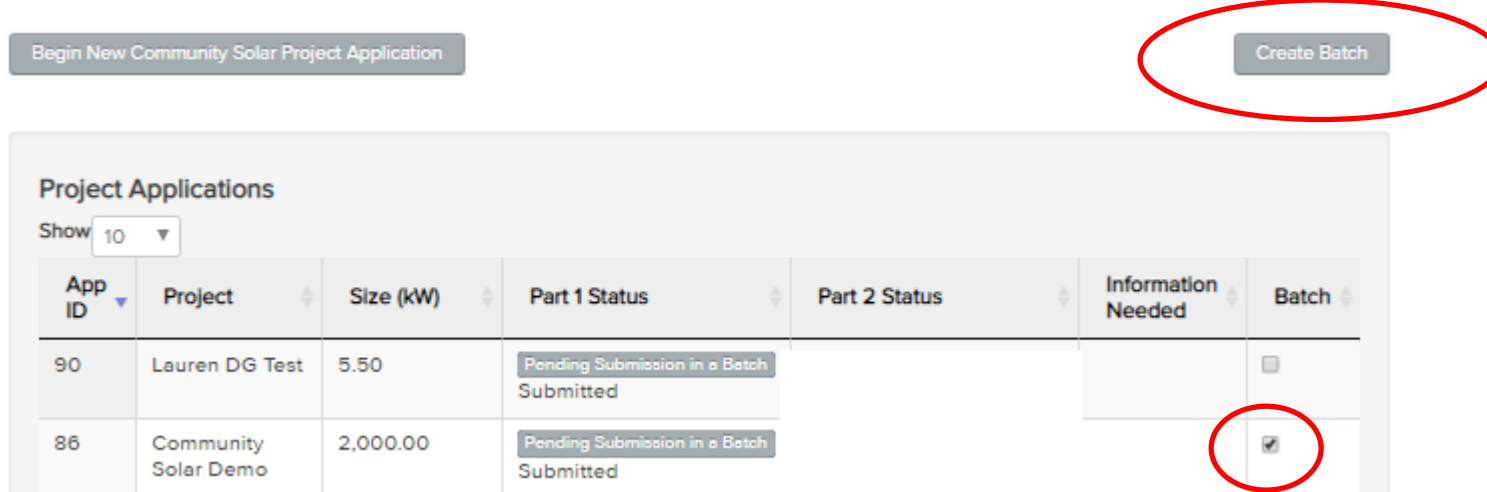

### Batch Submission

• The batch submission page will automatically calculate the application fee.

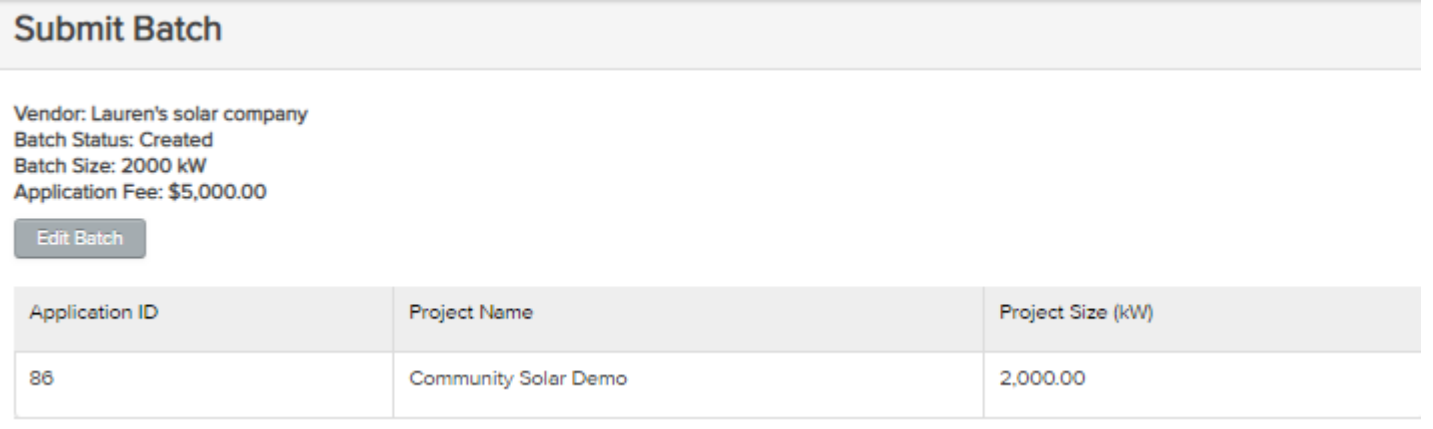

- You may edit your batch if necessary by clicking "Edit Batch".
- To submit your batch you must submit payment for your application fee.
- You may pay the application fee by check, ACH, wire transfer, or credit card.

#### **Submit Batch**

Select your payment method below. Your application fee for this batch is \$5,000.00. After selecting your payment method, you will receive a unique tracking string. Please include this with your application fee. Once you select your payment method, you will be unable to adjust the projects in your batch.

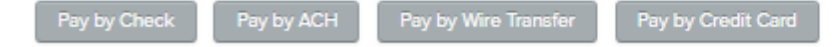

#### Batch Submission

• Once you click the desired payment method, your batch will be entered into the "payment pending" status. A unique tracking code will be created for each batch.

#### Submit Batch

Select your payment method below. Your application fee for this batch is \$5,000.00. After selecting your payment method, you will receive a unique tracking string. Please include this with your application fee. Once you select your payment method, you will be unable to adjust the projects in your batch.

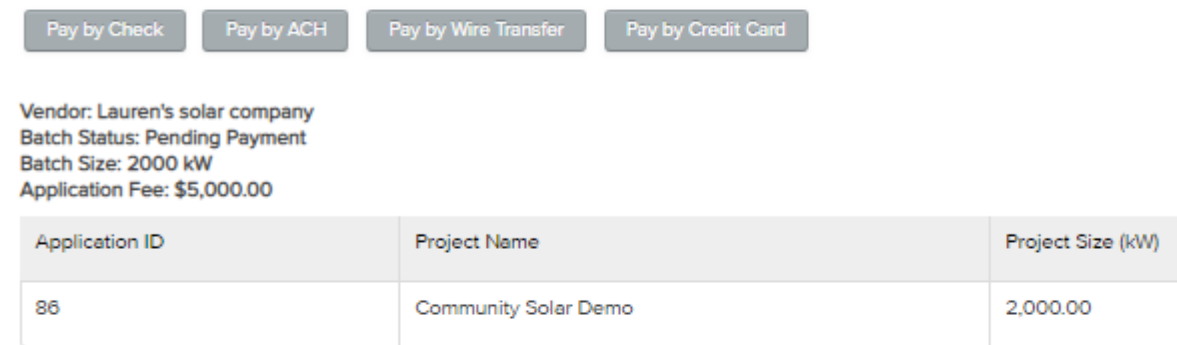

Your batch is currently Pending Payment. Your payment of \$ 5,000.00 was submitted by Check on Jan 28, 2019. Your unique tracking code is 17V45CHK1548704721.

Need to change your payment method? Press the "Reset Payment Method" button and you will be able to select your new payment method.

**Reset Payment Method** 

• The Program Administrator's payment information can be found on your Vendor dashboard, #5.

Batch Submission

• Your batch will be in the "Pending Batch Payment" status until the Program Administrator confirms that your application fee has been received.

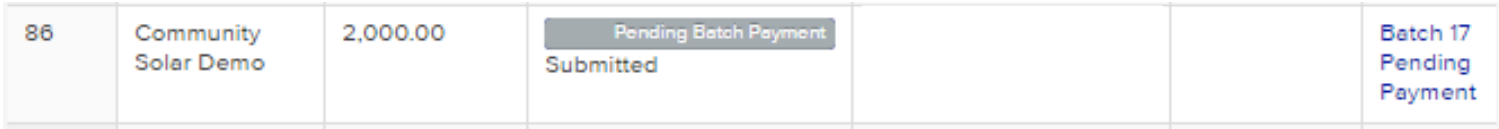

• In order for your submitted batch of projects to be considered for a potential Block 1 lottery, your application fee payment needs to be initiated prior to 12 PM CST on February 13, 2019.

# **Next Steps**

- The Program Administrator will review and approve individual applications in a batch once the batch has been submitted.
- Approved Vendors will be given up to 2 weeks to cure deficiencies in an application once they are notified by the Program Administrator.
- If less than 75% of the kW volume of a batch is approved by the Program Administrator, the batch will be rejected in its entirety.
- Systems that are reviewed and approved but are in a batch that is rejected may be submitted in a future batch which will be subject to an expedited review.
- All batches submitted prior to 12 PM CST on February 13, 2019 will be considered for a Block 1 lottery, if necessary.
- The lottery procedures can be found on the Illinois ABP website under "Resources", "Lottery".

## **Question and Answer**

*Please submit questions via the chat feature*

*Questions on both the application process and the disclosure forms will be accepted.* 

*Questions may also be submitted to the Program Administrator Email: admin@illinoisabp.com Phone: 877-783-1820*